### **GUÍA DE INI CIO RÁP IDO**

# Xerox® Connect App para DocuSign® con Autenticación única (SSO)

Guía de inicio rápido para uso con Xerox® Connect App para DocuSign® con Autenticación única (SSO).

### **D E S C R I P C I Ó N**

La Xerox Connect App para DocuSign con SSO es una Xerox Gallery App que permite a los clientes escanear desde el dispositivo Xerox usando Xerox® Workplace Solutions (Xerox® Workplace Suite y Xerox® Workplace Cloud) como mecanismo de autenticación única y firmar digitalmente en DocuSign. La Xerox DocuSign App con SSO está disponible para los clientes que adquieran la aplicación y se puede descargar usando una cuenta Xerox App Gallery. La aplicación también está disponible para su uso por un periodo de prueba limitado.

La Xerox DocuSign App con SSO es para usar con impresoras multifunción que dispongan de Xerox® ConnectKey® Technology y dispositivos AltaLink® y VersaLink®.

### Requerimientos de los dispositivos

A lo largo de esta guía, la palabra "dispositivo" se utilizará como sinónimo y será intercambiable con los términos impresora e impresora multifunción.

Todos los dispositivos requieren lo siguiente:

- Xerox Extensible Interface Platform (EIP) debe estar habilitado para permitir la instalación de la aplicación.
	- o Los dispositivos deben ser compatibles con EIP 3.5 o versiones superiores.
- Para permitir la instalación de la aplicación, la opción ConnectKey App Installation (Política de instalación de weblets) debe estar habilitada.
- Asegúrese de que el dispositivo pueda comunicarse con la Internet.

#### Nota:

- Algunas redes requieren un proxy para comunicarse con la Internet.
- Si la opción Verification of SSL (Verificación de SSL) está habilitada en el dispositivo, asegúrese de que se carguen los certificados de seguridad en el dispositivo.
- De manera predeterminada, los certificados de las soluciones Xerox® se encuentran precargados en todos los dispositivos i-Series, AltaLink® y VersaLink® habilitados con la versión de 2016 de Xerox® ConnectKey®Technology.

Para obtener más información sobre las configuraciones anteriores, consulte la asistencia en línea de Xerox App Gallery e[n https://www.support.xerox.com/support/xerox-app-gallery.](http://www.support.xerox.com/support/xerox-app-gallery).

#### **INSTALANDO LA XEROX DOCUSIGN APP CON SSO**

El siguiente procedimiento asume que usted ha creado una cuenta en Xerox App Gallery. Si no tiene acceso a una cuenta Xerox App Gallery, diríjase a la guía de inicio rápido de Xerox App Gallery para ver las instrucciones de creación de una cuenta.

Nota: Para instrucciones detalladas para añadir un dispositivo y añadir o instalar aplicaciones a su cuenta Xerox App Gallery, ver los enlaces de la documentación al final de esta guía.

### **DocuSign®**

### **CÓMO INSTALAR LAS APLICACIONES DE GALLERY A TRAVÉS DE XEROX APP GALLERY WEB PORTAL (APLICACIÓN DE PAGO)**

- 1. Vaya a la URL de Xerox App Gallery: https://appgallery.services.xerox.com
- 2. Seleccione Iniciar sesión.
- 3. Introduzca un Correo electrónico y una Contraseña válidos.
- 4. En la pestaña de dispositivos, agregue una Impresora multifunción o Impresora, si fuera necesario.
- 5. En la ficha Todas las aplicaciones, seleccione la aplicación deseada.
- 6. Seleccione el botón Comprar.
- 7. Acepte el Acuerdo de licencia de usuario final (EULA).
- 8. Configure la app cuando se le solicite, consultando la Guía de Administrador disponible.
- 9. Seleccione los dispositivos para los cuales desea comprar la aplicación y, luego, seleccione Pagar.
- 10. Complete la información de facturación y seleccione Realizar pedido. Seleccione Listo.

### **CÓMO INSTALAR LAS APLICACIONES DE GALLERY A TRAVÉS DE XEROX APP GALLERY WEB PORTAL (APLICACIÓN DE PRUEBA)**

- 1. Vaya a la URL de Xerox App Gallery: https://appgallery.services.xerox.com
- 2. Seleccione Iniciar sesión.
- 3. Introduzca un Correo electrónico y una Contraseña válidos.
- 4. En la pestaña de dispositivos, agregue una Impresora multifunción o Impresora, si fuera necesario.
- 5. En la ficha Todas las aplicaciones, seleccione la aplicación deseada.
- 6. Seleccione el botón Probar.
- 7. Acepte el Acuerdo de licencia de usuario  $final$  ( $FUIA$ ).
- 8. Seleccione los dispositivos para los cuales desea probar la aplicación y, luego, seleccione Instalar.

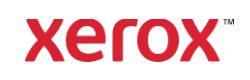

# Xerox® Connect App para DocuSign® con Autenticación única (SSO)

### **C O N F I G U R A C I Ó N D E L A S G A L L E R Y A P P S A D Q U I R I D A S P A R A L A A U T E N T I C A C I Ó N**  ÚNICA: LA APLICACIÓN ESTÁ INCLUIDA **EN LA LISTA DE XEROX WORKPLACE SUITE**

Importante: Los administradores de Xerox Workplace Suite deben seguir los procedimientos siguientes. Si no cuenta con los permisos de administrador de Xerox Workplace Suite, póngase en contacto con el administrador correspondiente para realizar los siguientes pasos de configuración como administrador.

- 1. Inicie la Xerox Workplace Suite.
- 2. Haga clic en Configuración.
- 3. Seleccione Inicio de sesión único.
- 4. Si la aplicación que acaba de adquirir aparece en la lista, haga clic en ella y seleccione Intercambiar claves.
- 5. Esto enviará un correo electrónico a Xerox SSO Apps.
- 6. El administrador de la aplicación SSO enviará por correo electrónico al administrador de Xerox Workplace Suite la clave necesaria.
- 7. El administrador de Xerox Workplace Suite introducirá la clave pública para la aplicación.

La función SSO estará ahora habilitada para la aplicación. Los usuarios podrán ahora optar por utilizar la función de Autenticación única en su primer inicio de sesión.

### **C O N F I G U R A C I Ó N D E L A S G A L L E R Y A P P S A D Q U I R I D A S P A R A L A A U T E N T I C A C I Ó N**  ÚNICA: LA APLICACIÓN NO SE **ENCUENTRA INCLUIDA EN LA LISTA DE X E R O X W O R K P L A C E S U I T E**

Importante: Los administradores de Xerox Workplace Suite deben seguir los procedimientos siguientes. Si no cuenta con los permisos de administrador de Xerox Workplace Suite, póngase en contacto con el administrador correspondiente para realizar los siguientes pasos de configuración como administrador.

- 1. Inicie la Xerox Workplace Suite.
- 2. Haga clic en Configuración.
- 3. Seleccione Inicio de sesión único.
- 4. Si la aplicación que acaba de comprar no aparece en la lista, haga clic en Acción -> Nuevo.
- 5. Rellene la descripción, el editor y la dirección de correo electrónico del editor, el ID de la aplicación y la URL de redireccionamiento.

Esta información debe formar parte de la descripción en la pantalla Detalles de la App Gallery. Si esta información no está disponible, póngase en contacto con el creador de la aplicación.

- 6. Enviar Seleccionar
- 7. Haga clic en la aplicación y seleccione Intercambiar claves.
- 8. Esto enviará un correo electrónico a Xerox SSO Apps.
- 9. El administrador de la aplicación SSO enviará por correo electrónico al administrador de Xerox Workplace Suite la clave necesaria.
- 10. El administrador de Xerox Workplace Suite introducirá la clave pública para la aplicación.

La función SSO estará ahora habilitada para la aplicación. Los usuarios podrán ahora optar por utilizar la función de Autenticación única en su primer inicio de sesión.

### **CÓMO USAR DOCUSIGN:**

Necesita tener una cuenta DocuSign para usar la aplicación. Si no tiene una cuenta, visite [:https://www.docusign.com/](https://www.docusign.com/) para registrarse

- 1. Seleccione la aplicación en el dispositivo multifunción (MFD)
- 2. Inicie sesión en su cuenta DocuSign.
- 3. Una vez iniciada la sesión, usted tiene dos opciones:
	- a. Imprimir
	- b. Escanear
	- c. Escanear y Crear
	- d. Escanear con Template
- 1. Seleccione el botón Imprimir
- 2. Vaya hasta la ubicación desde la que desea imprimir (Entrada, Eliminados, Borrados o Enviados)
- 3. Seleccione un sobre y entonces seleccione el elemento que desea imprimir.
- 4. Configure las opciones de impresión
- 5. Seleccione el botón Imprimir para
- imprimir el/los trabajo/s.
- 1. Seleccione el botón Escanear
- 2. Introduzca un nombre para el sobre
- 3. Introduzca un nombre de documento
- 4. Configure las opciones de escaneo
- 5. Seleccione Escanear
- 6. Entonces se añade el sobre a la carpeta "Borradores" en el sitio DocuSign.

7. Al usar un navegador web en su ordenador o en la app móvil DocuSign, inicie sesión en su cuenta DocuSign,

seleccione el sobre, introduzca los destinatarios y añada los campos de firma, si fuera necesario.

- 8. Seleccion Enviar
- 1. Seleccione Escanear y Crear<br>2. Identifique hasta 5 destinat
- Identifique hasta 5 destinatarios y defina su acción
- 3. Introduzca el mensaje de email
- 4. Configure las opciones de escaneo
- 5. Seleccione Escanear
- 6. Opcionalmente, en el modo de vista previa, coloque los campos de firma en el documento
- 7. Envíe el sobre completo a los destinatarios establecidos
- 8. El trabajo aparecerá en su carpeta Enviados de DocuSign
- 9. Una vez firmado, se moverá a su buzón de entrada.
- 1. Seleccione Escanear con Plantilla después de crear la plantilla en el sitio DocuSign
- 2. Seleccionar la plantilla a usar
- 3. Introduzca un nombre de documento
- 4. Configure las opciones de escaneo
- 5. Seleccione Escanear
- 6. Seleccione Guardar en DocuSign o Enviar directamente a los destinatarios

NOTA: DocuSign tiene un límite de subida de 25 MB por cada trabajo de escaneado.

### Asistencia

### Base de conocimientos de Xerox App **Gallery**

[http://www.support.xerox.com/support/xerox-app](http://www.support.xerox.com/support/xerox-app-gallery/support)[gallery/support/](http://www.support.xerox.com/support/xerox-app-gallery/support)enus.ht[ml](http://www.support.xerox.com/support/xerox-app-gallery/support)

Documentación de Xerox App Gallery [http://www.support.xerox.com/support/xerox](http://www.support.xerox.com/support/xerox-app-gallery/documentation/)[appgallery/documentation/e](http://www.support.xerox.com/support/xerox-app-gallery/documentation/)nus.html

### Asistencia DocuSign

[https://support.docusign.com/guides/ndse-user](https://support.docusign.com/guides/ndse-user-guide-working-with-templates?source=demo)[guide-working-with-templates?source=demo](https://support.docusign.com/guides/ndse-user-guide-working-with-templates?source=demo)

### Foro de asistencia al cliente

El foro de asistencia al cliente se encuentra [en](http://forum.support.xerox.com/)  <http://forum.support.xerox.com/>

### Impresoras e impresoras multifunción (MFP) compatibles

La lista de impresoras e impresoras multifunción compatibles se encuentra en la siguiente dirección: <https://www.xerox.com/en-us/connectkey/apps>

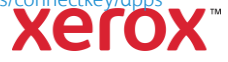